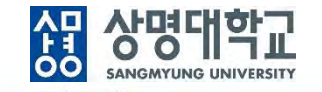

# **통합정보시스템 구축**

문자발송 사용자매뉴얼

V1.0

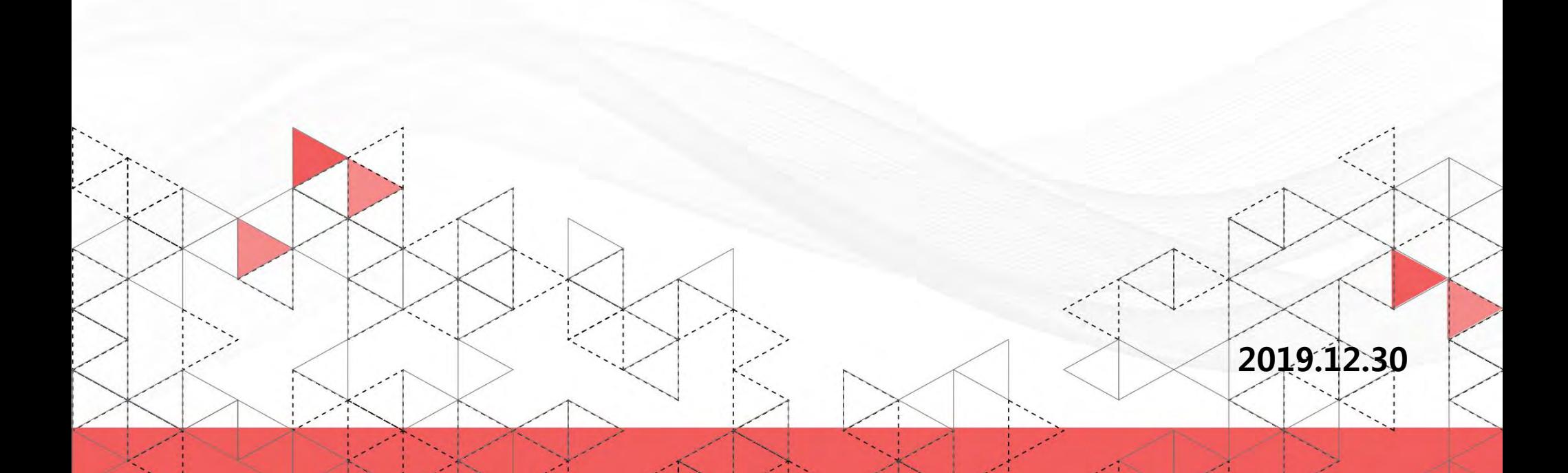

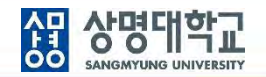

### **▶ 개인발송**

- **1. 경로 : 공통 > 공통시스템 > 개인발송**
- **2. 화면 설명**
	- **가. 메인화면**

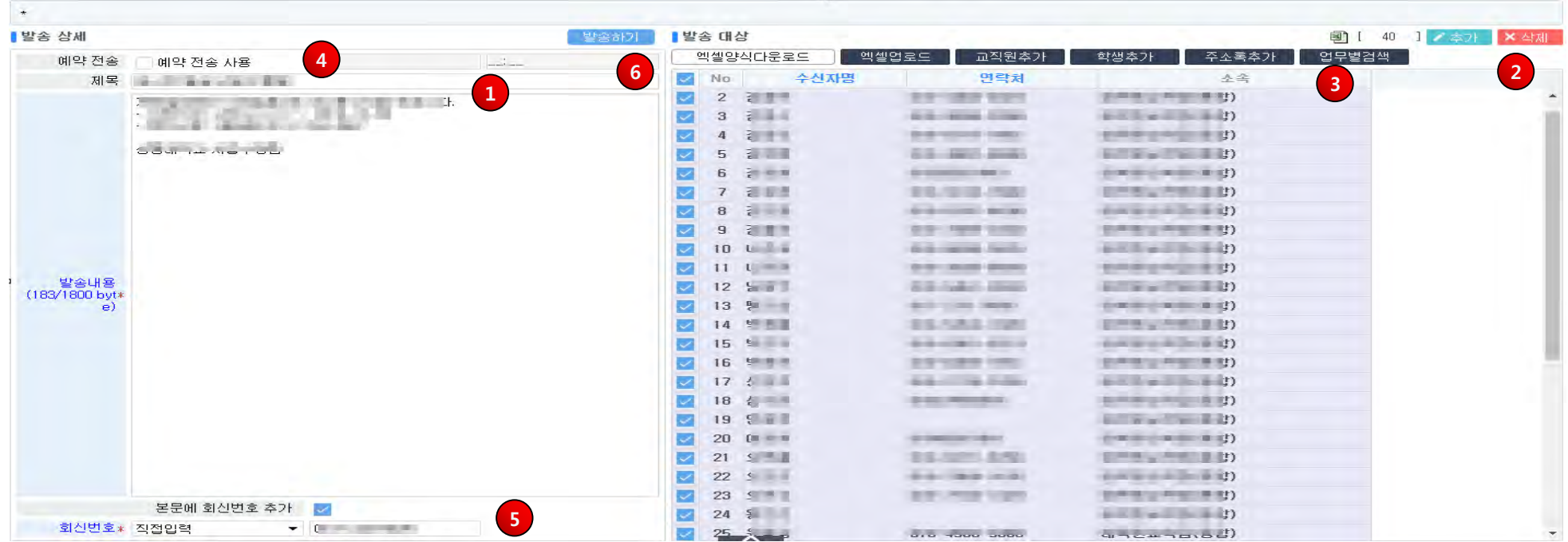

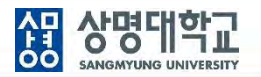

#### **나. 개요**

- 발송대상자를 직접 선택하고, 발송내용을 직접 작성하여 메시지를 발송한다.
- 발송대상자 추가를 위한 다양한 검색 팝업 (교직원, 학생, 주소록, 업무별 검색)을 지원한다.
- 발송대상자 추가를 위한 엑셀업로드 및 직접 추가를 지원한다.
- 예약발송 및 본문 회신번호 추가 기능을 지원한다.

### **다. 주요 항목**

- 발송 상세 : 발송 제목, 발송 내용을 입력한다. 예약전송를 하는 경우 예약일시를 입력한다.
- 발송 대상 : 발송대상자 선택을 지원하는 다양한 검색팝업을 통하여 발송대상자를 선택 또는 직접 추가한다.

#### **라. 화면 설명**

① 발송 제목, 발송내용을 입력한다.

- ② 추가 또는 삭제 버튼을 클릭하여 발송 대상자를 직접 추가 또는 삭제 한다.
- ③ 다양한 검색 팝업 및 엑셀업로드를 통하여 발송 대상자를 선택한다.
	- 교직원추가, 학생추가, 업무별 검색 : 팝업을 통하여 발송대상자를 선택한다.
	- 주소록추가 : 발송주소록관리에서 등록한 개인/부서주소록 목록에서 발송대상자를 선택한다.
	- 엑셀업로드 : 발송대상자 엑셀파일을 선택한 후 업로드 목록에 데이터가 조회되면 발송 대상자를 선택한다.
- ④ 예약 전송 사용을 체크한 후 예약일자와 시간을 입력한다.
- ⑤ 본문에 회신번호를 추가하려는 경우, 체크 후 회신번호를 선택(개인 휴대폰, 부서 전화번호) 또는 직접 입력한다. ⑥ 발송하기 버튼을 클릭하여 발송한다.

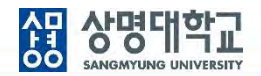

### • 교직원 추가 (팝업)

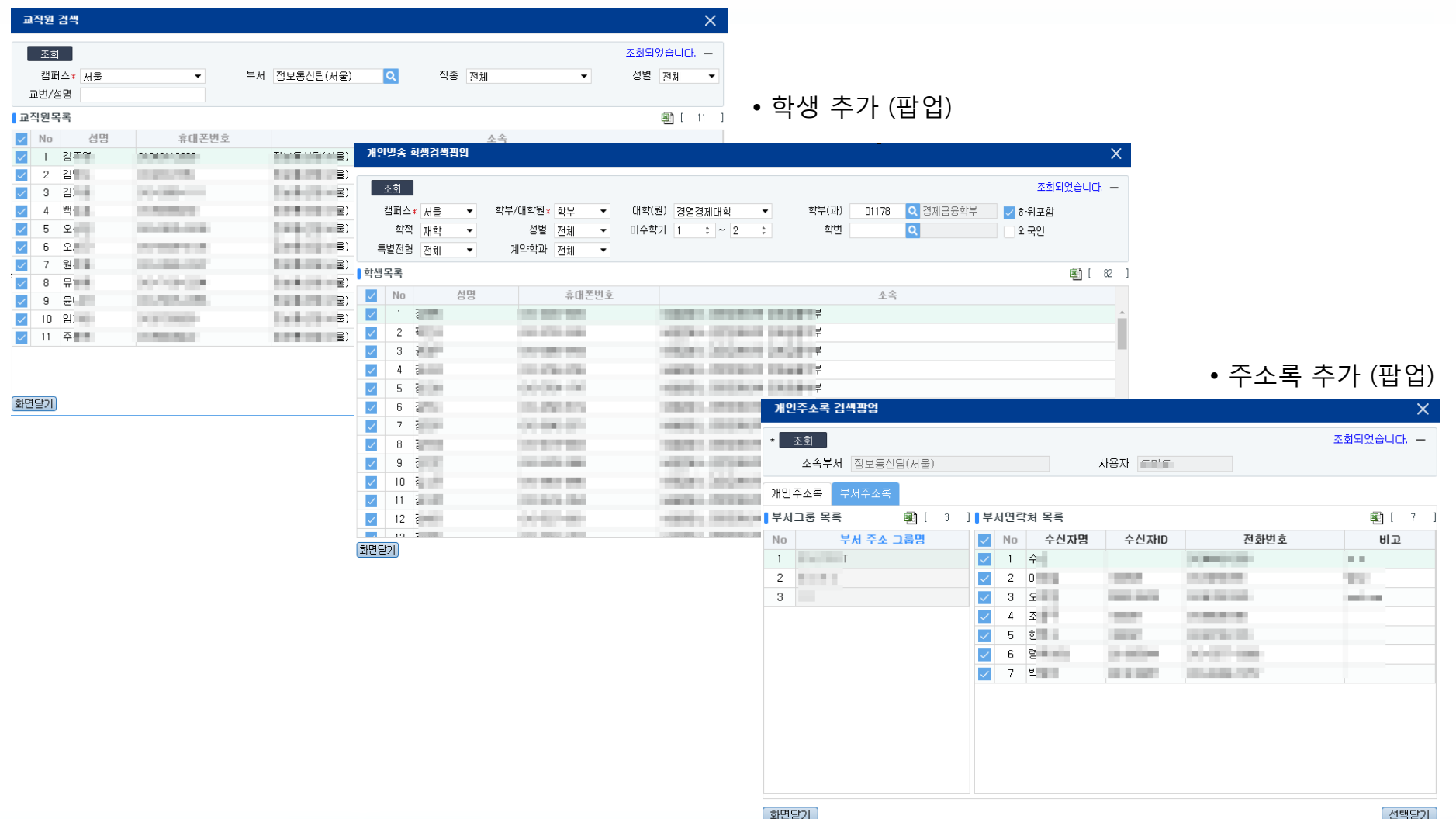

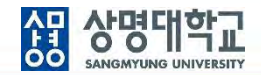

### • 업무별검색 (팝업)

업무검색 목록에서 검색할 업무를 선택한다. 선택한 업무의 검색 조건을 지정한다. 조회를 클릭하여 대상자 목록을 조회한다. 발송할 대상자를 선택한 후 선택닫기 한다.

#### <업무검색 목록>

- 교강사과목/분반별(수강학생)검색
- 기숙사 사생 검색
- 년도/학기별수강학생검색
- 퇴직자 검색
- 교강사 지도학생 검색
- 재학생중 미등록자 검색
- 대학원 미등록자 검색
- 장학선발자검색
- 졸업대상자 검색
- 졸업대상자(확정자) 검색
- 졸업자 검색
- 학사경고자 검색
- 입학년도별 검색
- 복학대상자 검색
- 학적변동별, 변동일자별 검색

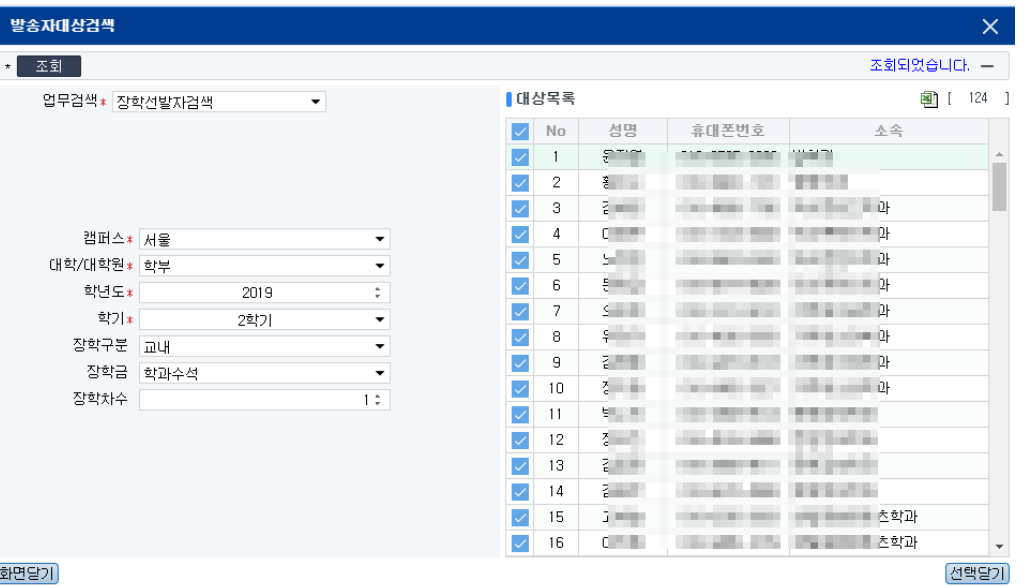

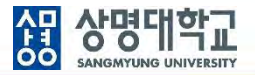

### • 엑셀업로드(팝업)

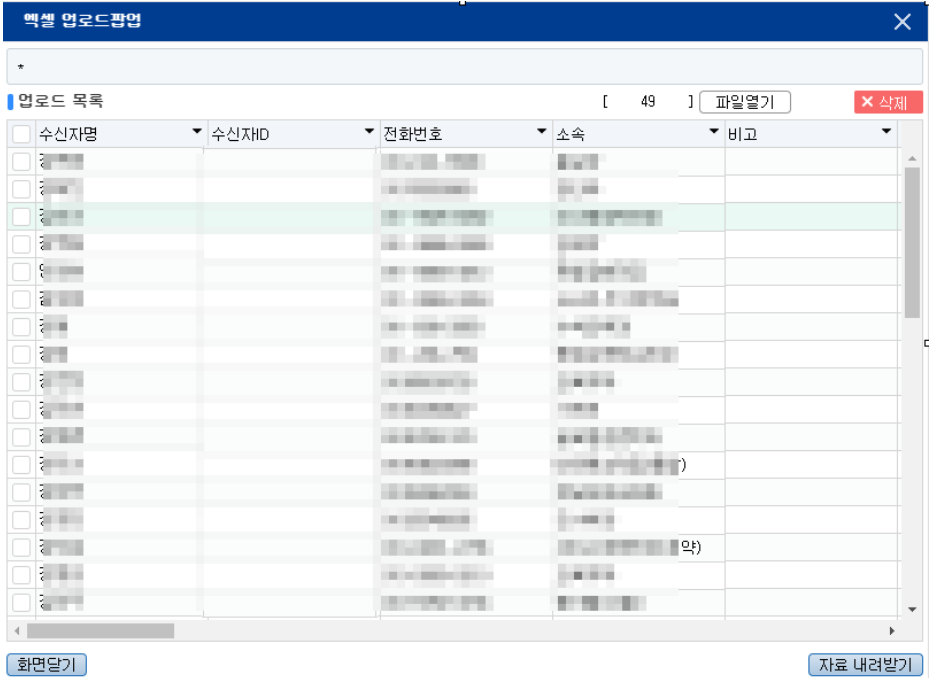

파일열기 버튼을 클릭한다.

업로드할 엑셀 파일을 선택한다.

엑셀 데이터가 화면에 조회되면 호출한 화면으로 내려받을 데이터를 선택한다.

자료 내려받기 버튼을 클릭한다.

### **2. 발송주소록관리**

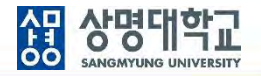

### **▶ 발송주소록관리**

**1. 경로 : 공통 > 공통시스템 > 발송주소록관리**

**2. 화면 설명**

**가. 메인화면**

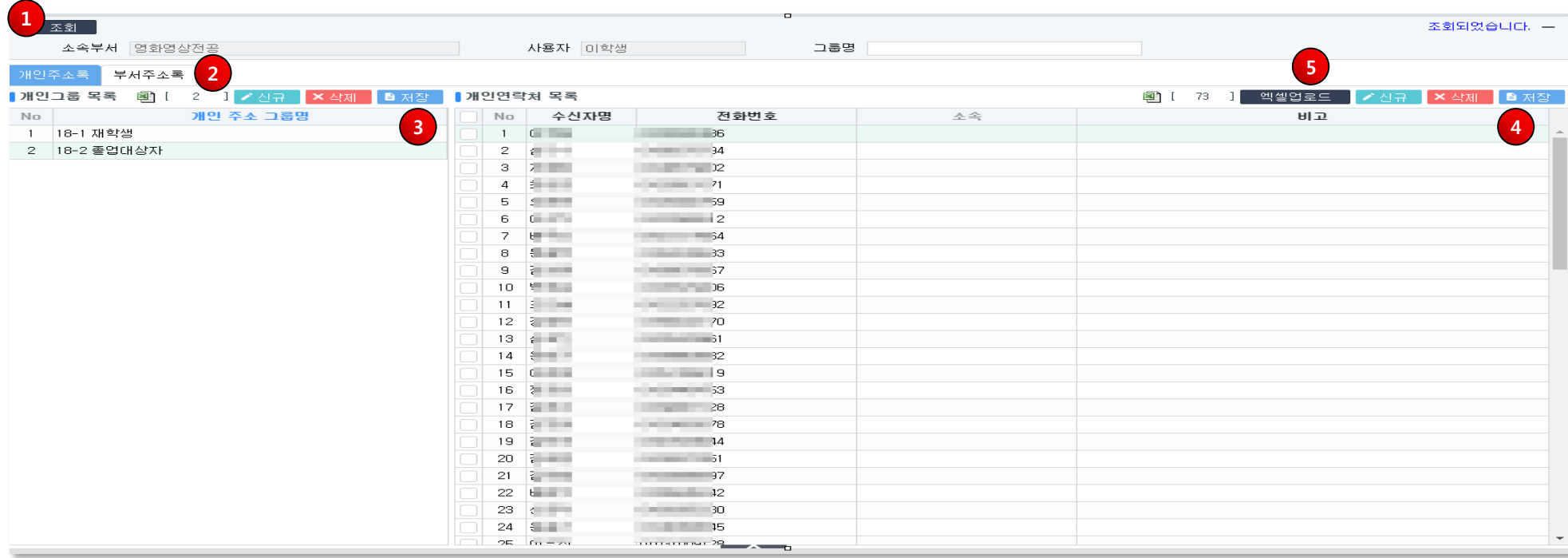

### **2. 발송주소록관리**

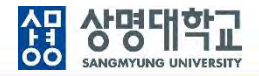

### **나. 개요**

- 개인주소록 및 부서주소록을 등록한다.
- 개인발송화면에서 발송대상자 선택 시 개인주소록, 부서주소록을 사용할 수 있다.
- 부서주소록은 소속 부서원 전체가 공유하는 주소록이다.

#### **다. 주요 항목**

- 개인주소록[탭] : 개인주소 그룹 목록, 개인주소 그룹별 연락처 목록
- 부서주소록[탭] : 부소주소 그룹 목록, 부서주소 그룹별 연락처 목록

### **라. 화면 설명**

- ① 화면 로드 시 사용자, 소속부서가 자동으로 설정되면 조회 버튼을 클릭한다.
- ② 개인주소록[탭] 또는 부서주소록[탭]을 클릭한다.
- ③ 개인주소록[탭]에서 신규/삭제/저장 버튼을 클릭하여 개인주소그룹 및 개인연락처를 등록한다. ④ 부서주소록[탭]에서 신규/삭제/저장 버튼을 클릭하여 부서주소그룹 및 부서연락처를 등록한다. ⑤ 엑셀업로드 버튼을 클릭하여 엑셀파일을 선택한 후 연락처를 일괄로 등록한다.

# **2. 발송주소록관리**

### • 엑셀업로드팝업

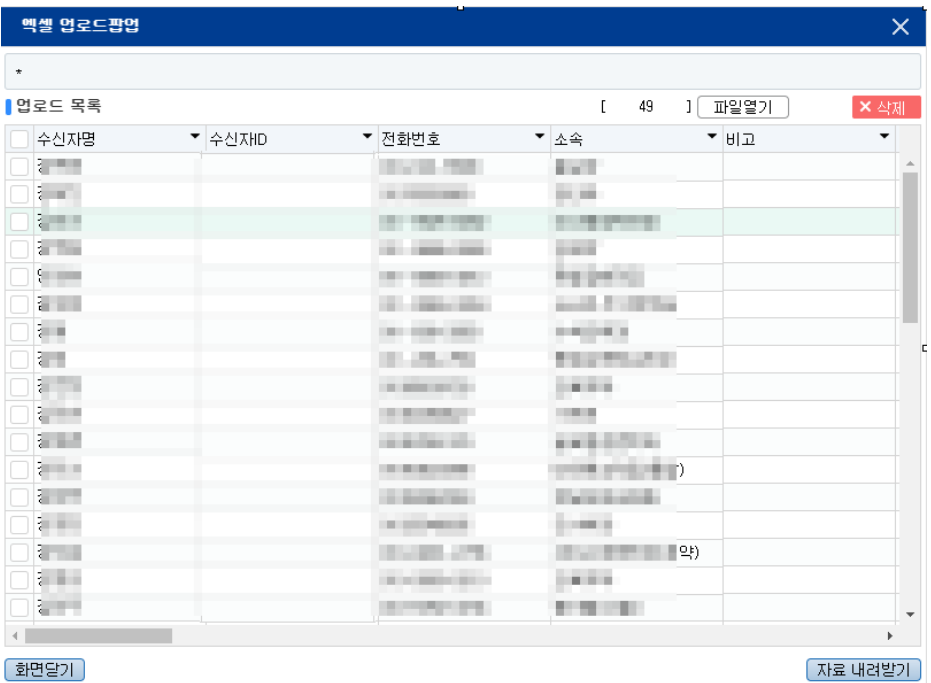

파일열기 버튼을 클릭한다.

업로드할 엑셀 파일을 선택한다.

엑셀 데이터가 화면에 조회되면 호출한 화면으로 내려받을 데이터를 선택한다.

자료 내려받기 버튼을 클릭한다.

![](_page_8_Picture_7.jpeg)

![](_page_9_Picture_0.jpeg)